110.04.13 製作

# **臺北市學生學習歷程檔案系統 操作手冊**

# 課程諮詢教師

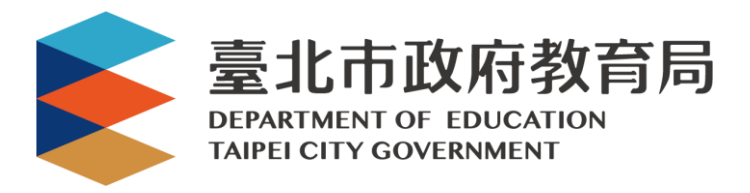

### 目錄

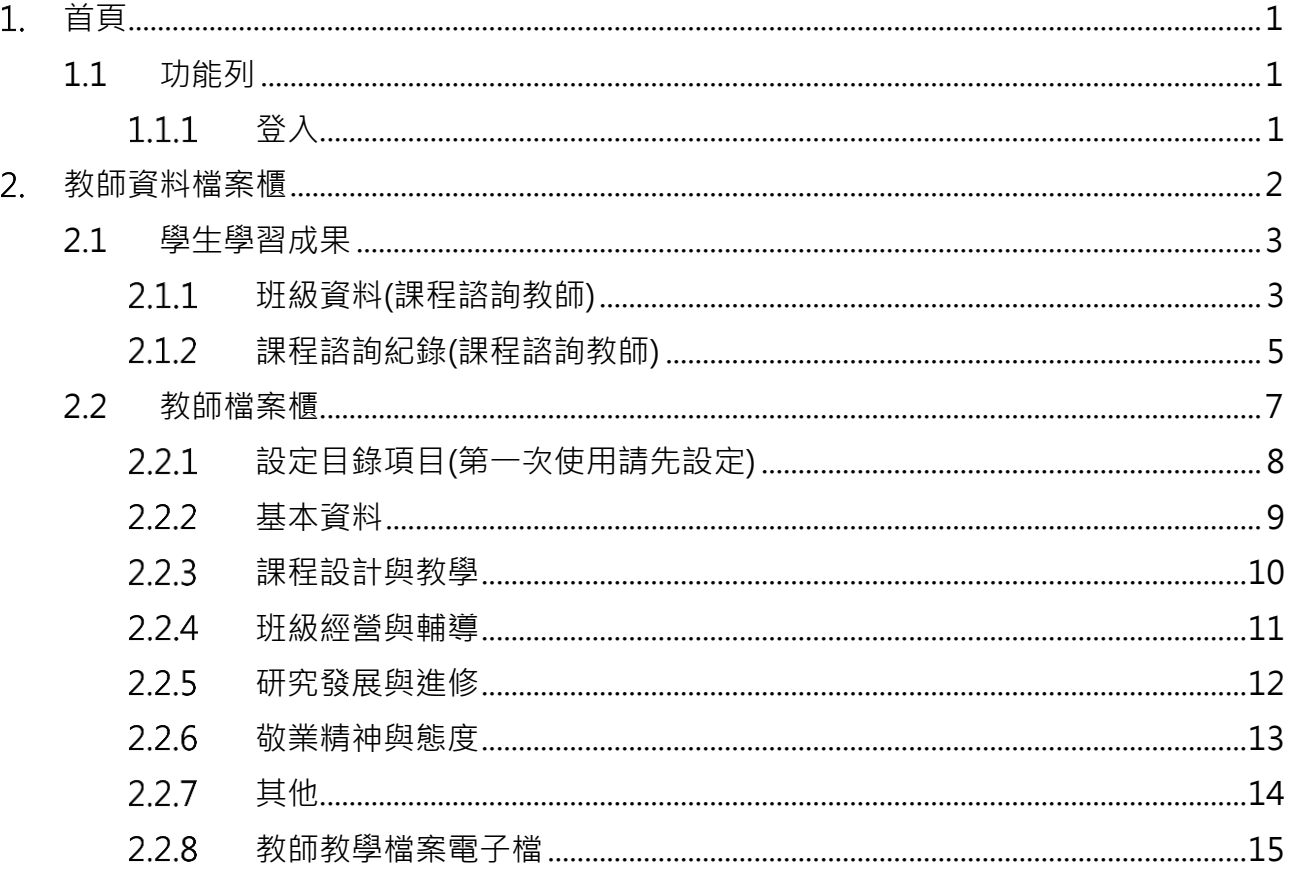

# <span id="page-2-0"></span>**首頁**

<span id="page-2-2"></span><span id="page-2-1"></span>**1.1 功能列**

1.1.1 登入

 由校管理者設定為【課程諮詢教師】後**(請參見【校管理者】操作手冊)**,即可使用**「臺北 市政府教育局單一身份驗證服務(LDAP)」**或**原有「酷課雲帳號」**登入。

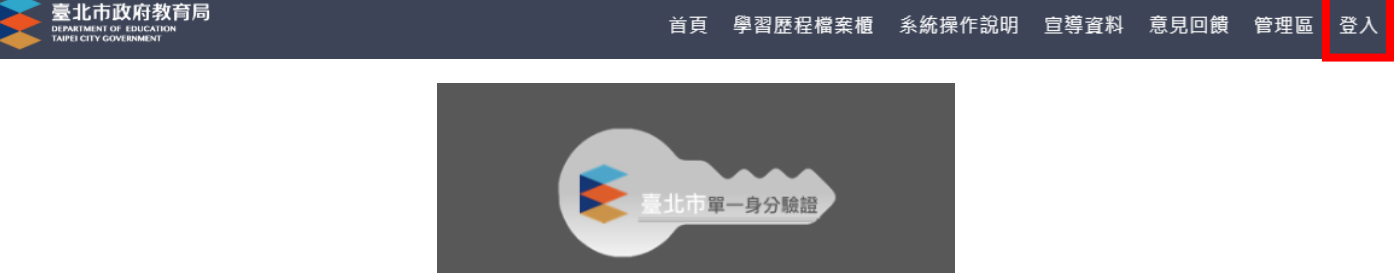

臺北市單一身分驗證(LDAP)服務

#### **臺北市政府教育局單一身份驗證服務(LDAP)**

- **帳號**
	- 老師:學校網域名稱 + 身分證字號數字 9 碼 ( 如中崙高中為 zlsh, 老師身分證字號為 為 A111122222, 帳號即為"zlsh111122222")。

**密碼**

● 老師:身分證字號後六碼 (如身分證字號為 A111122222, 密碼即為" 122222")

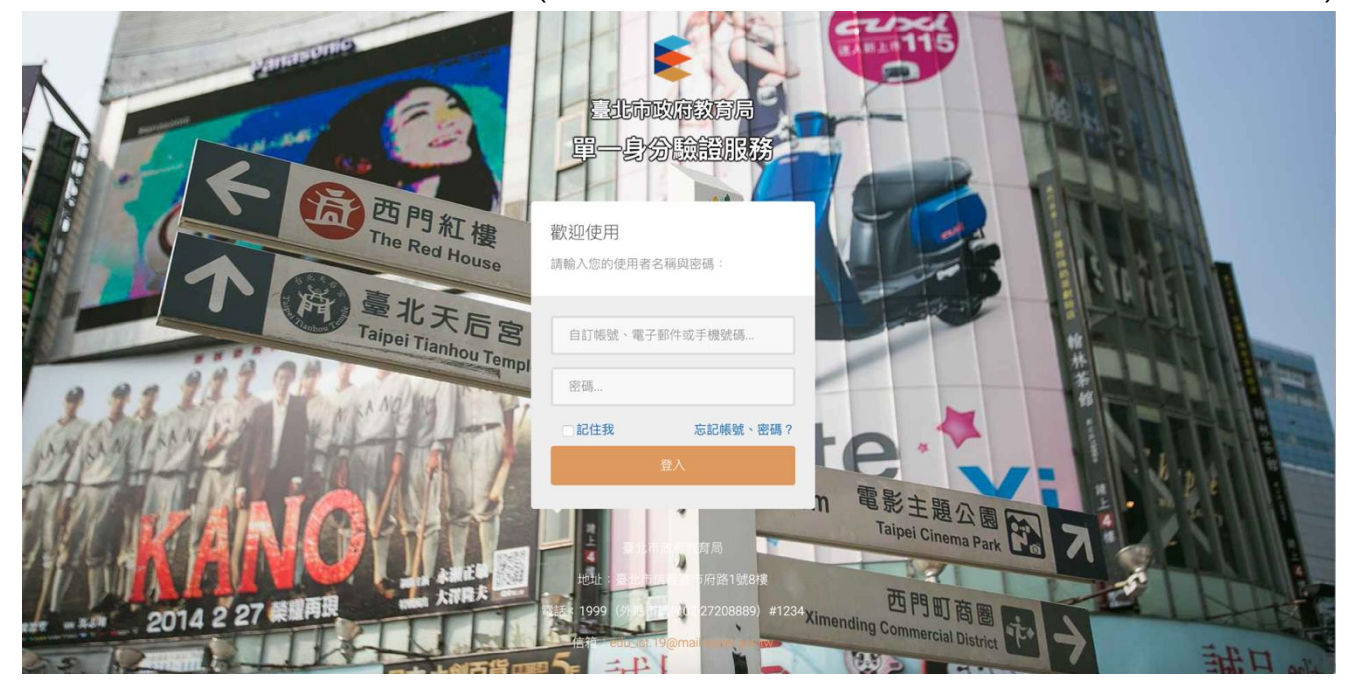

● 登入後變換成[教師資料檔案櫃]。

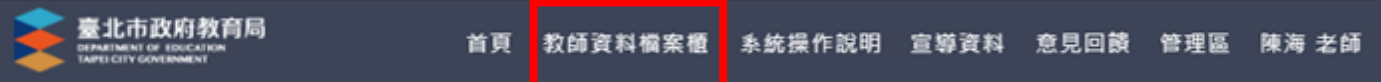

# <span id="page-3-0"></span>**教師資料檔案櫃**

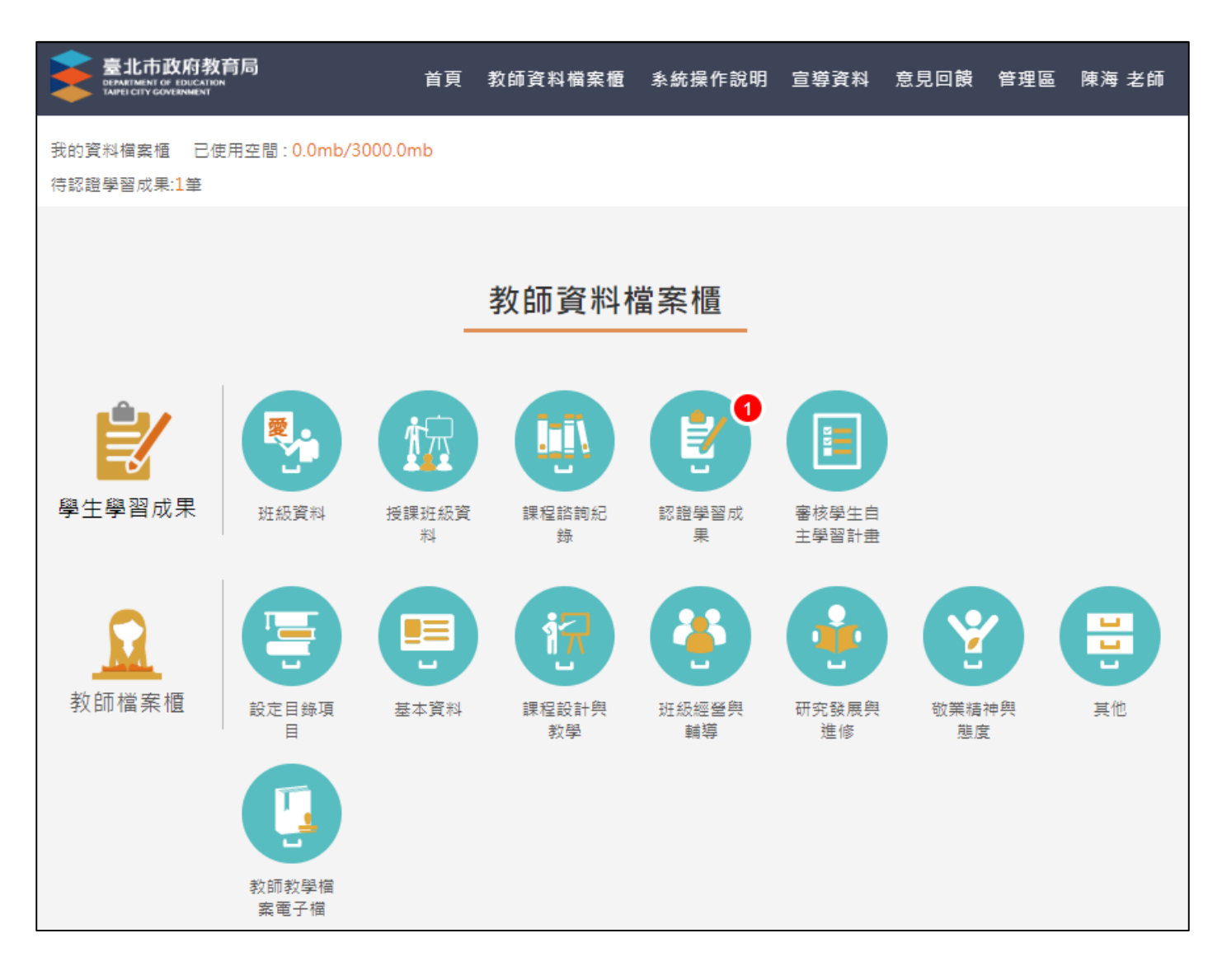

# <span id="page-4-1"></span><span id="page-4-0"></span>**2.1 學生學習成果**

## **班級資料(課程諮詢教師)**

查詢學生學習成果及多元表現統計(顯示帶班班級學生)。

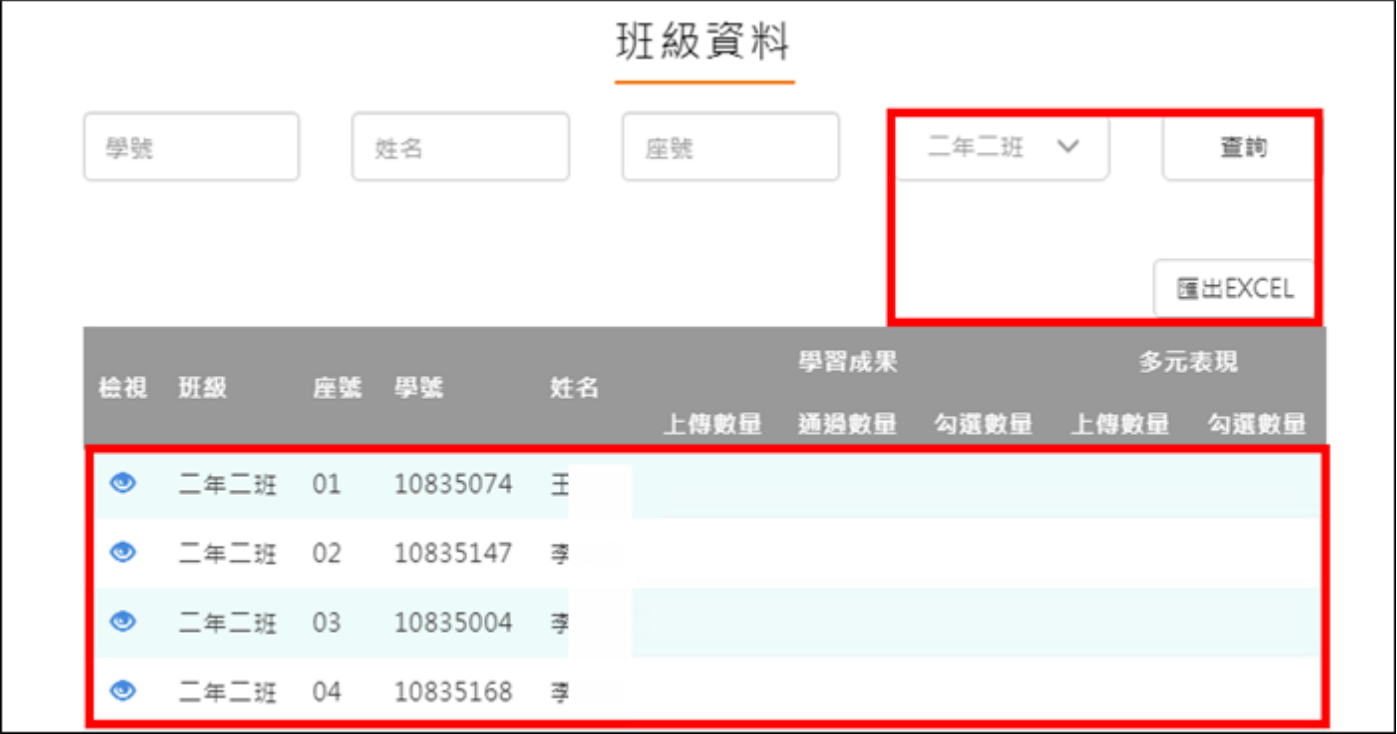

選擇班級後點選 ,再點選 可匯出學生上傳數量狀況

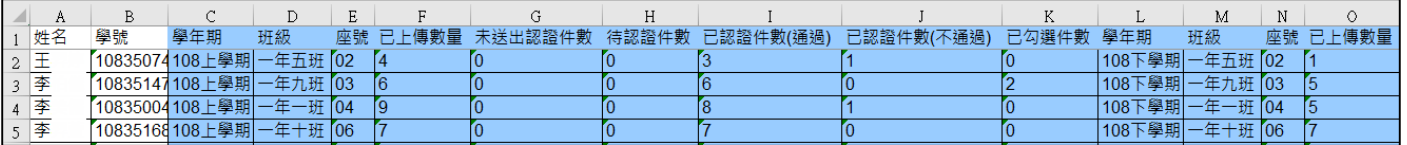

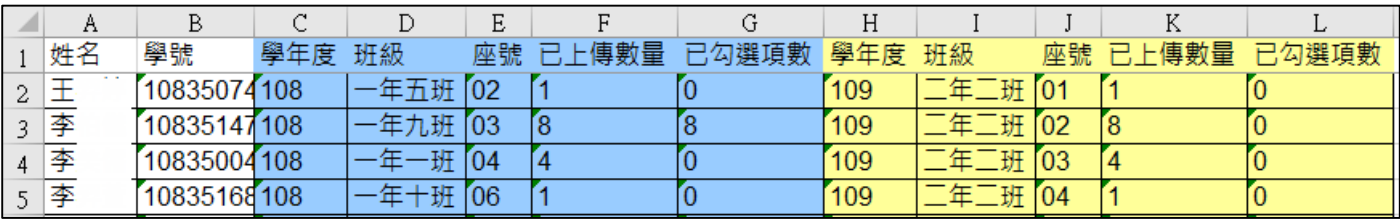

- 點選 二年二班 01 10835074 王
- 僅只能查看學生檔案櫃內容不可修改內容。如下圖
- 學生【其他】部分,資料並不會上傳至教育部中央資料庫,輔導教師亦看不到學生上傳內 **容。**

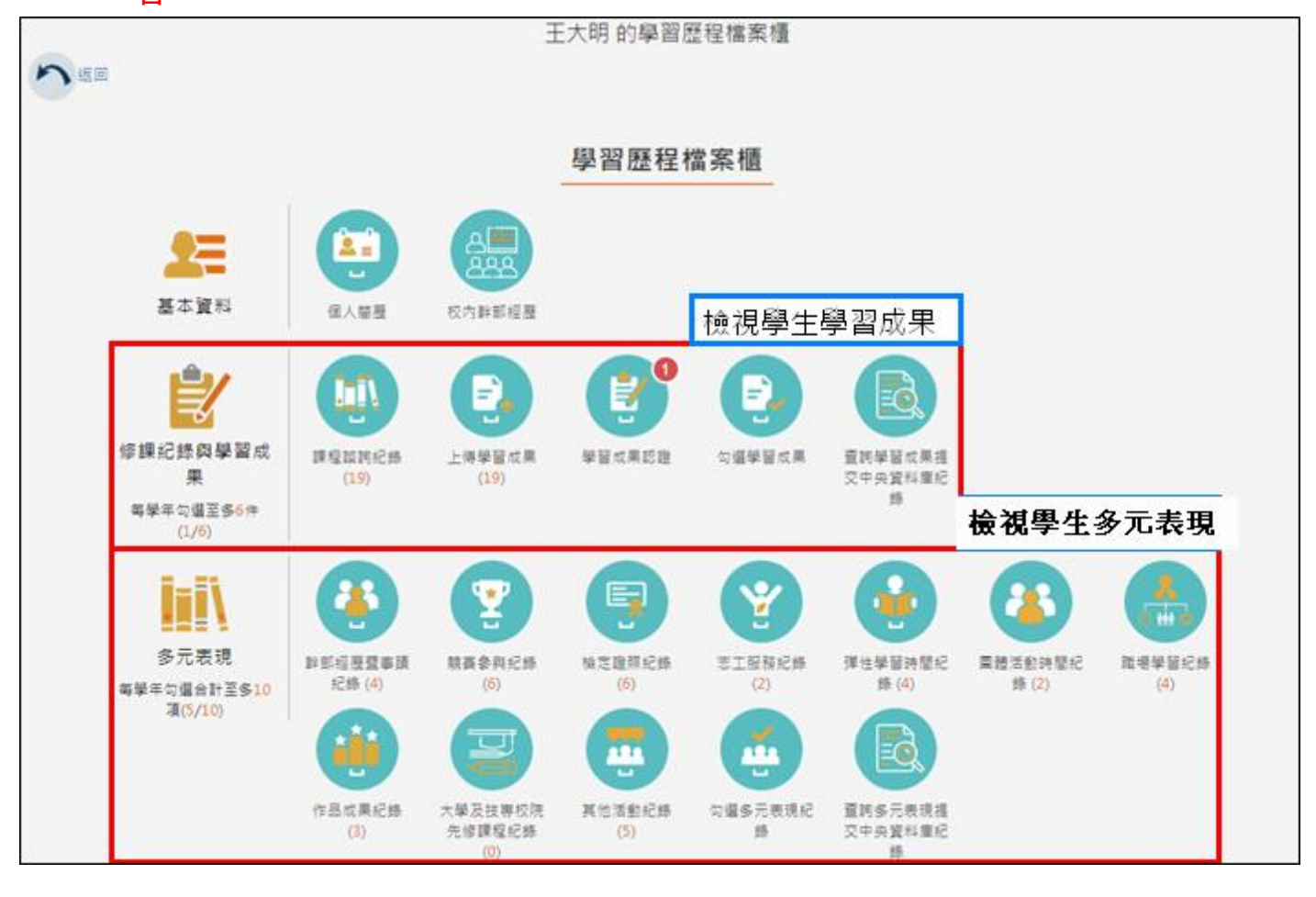

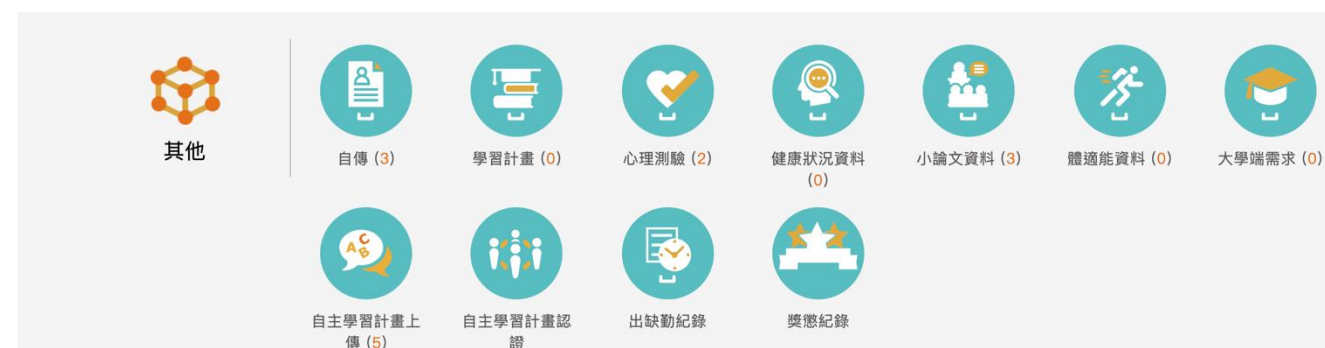

# **課程諮詢紀錄(課程諮詢教師)**

<span id="page-6-0"></span>教師新增團體諮詢課程諮詢紀錄。如下圖

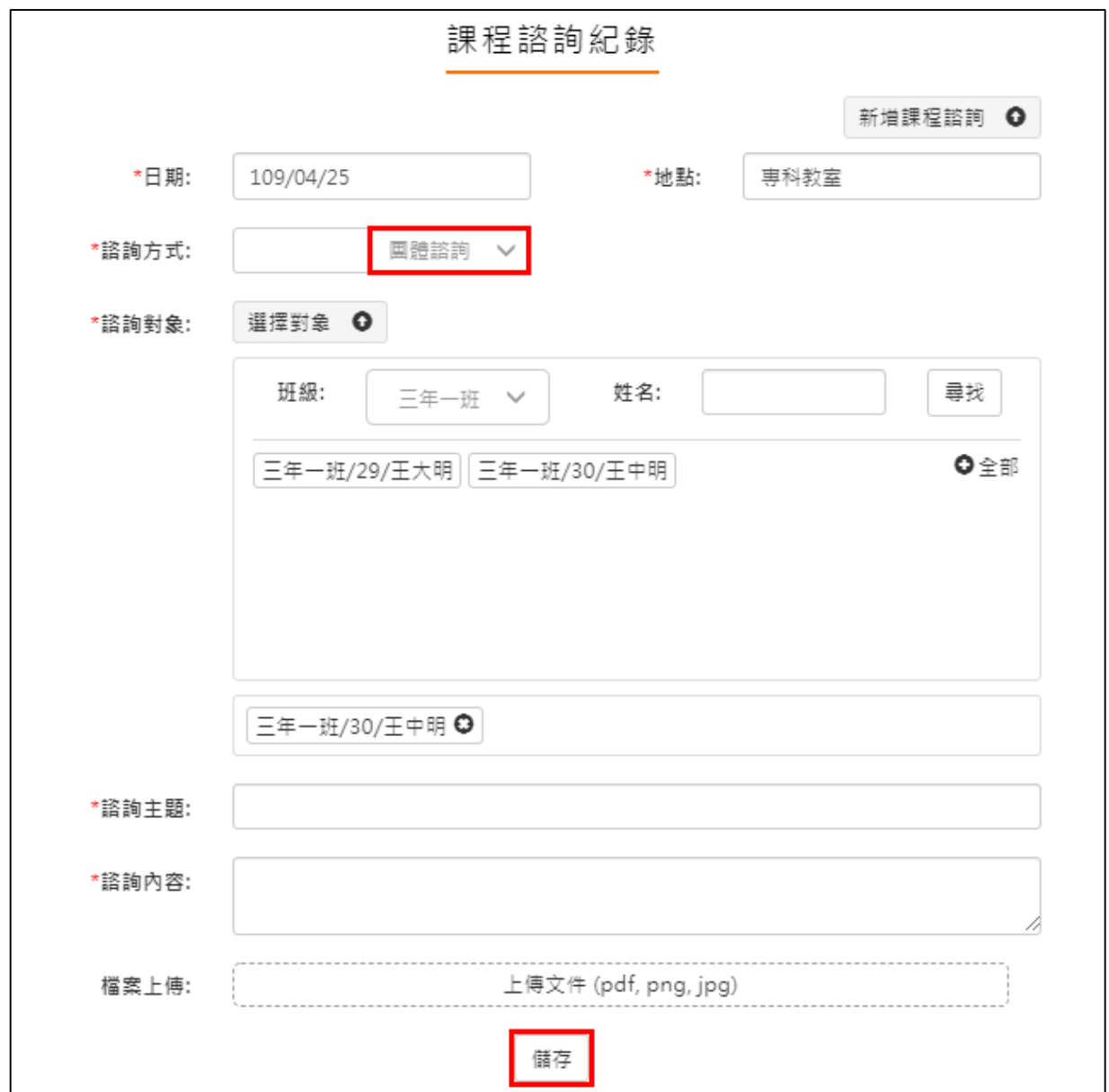

#### 110.04.13 製作

教師新增個人諮詢課程諮詢紀錄。如下圖

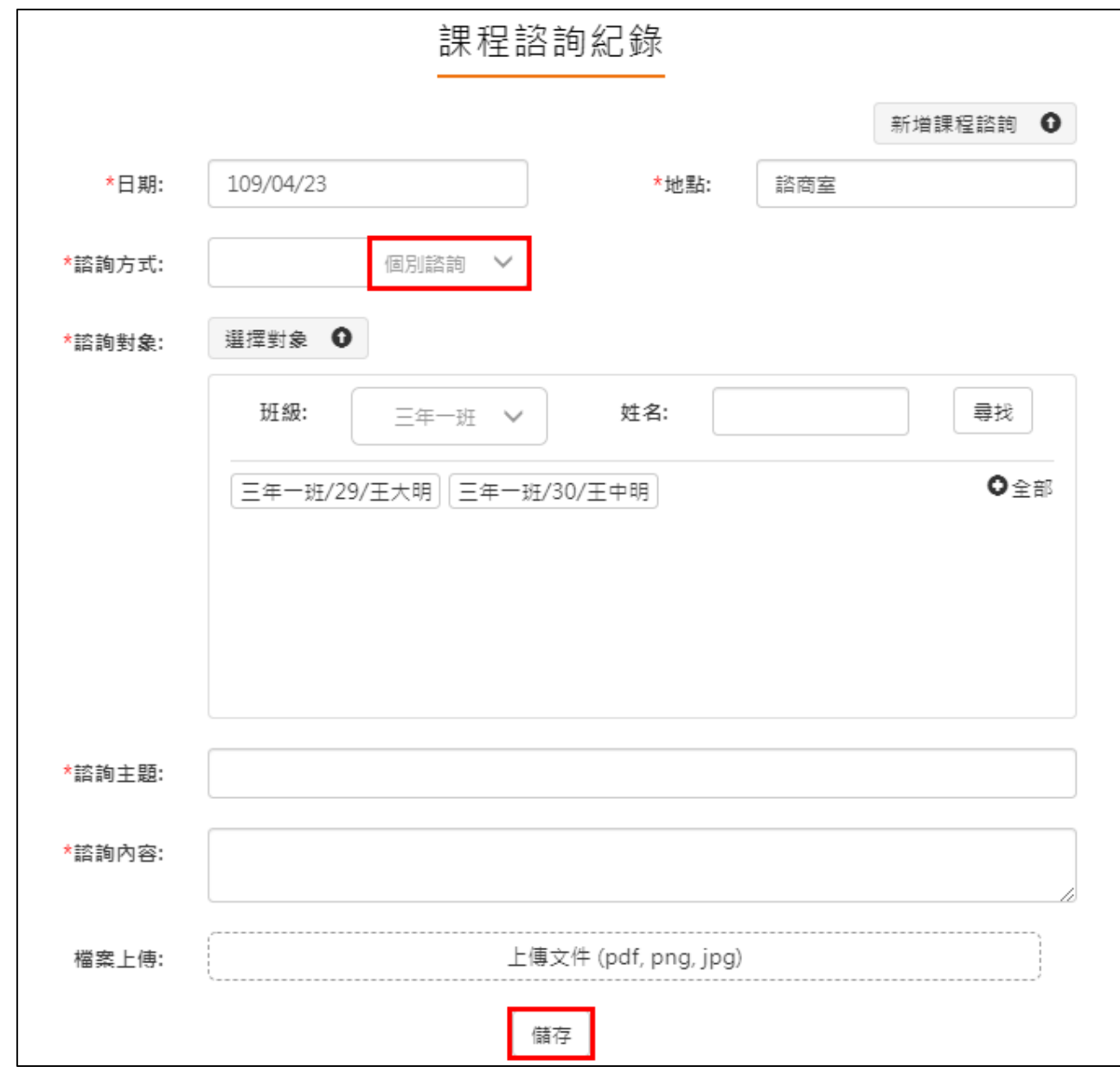

#### 檢視諮詢相關內容,如下圖。

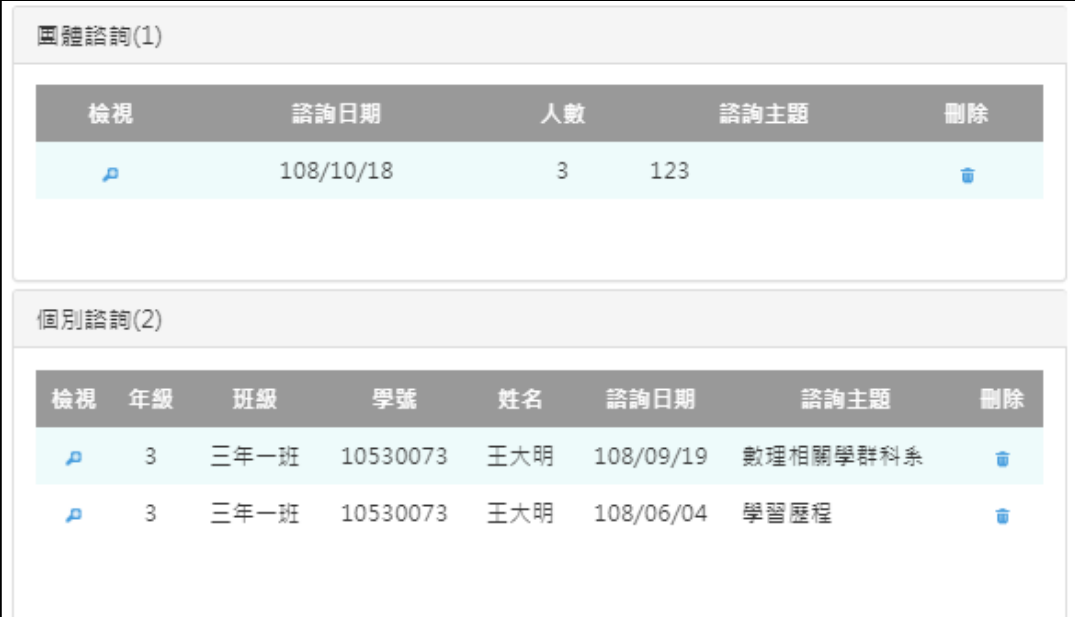

## <span id="page-8-0"></span>**2.2 教師檔案櫃**

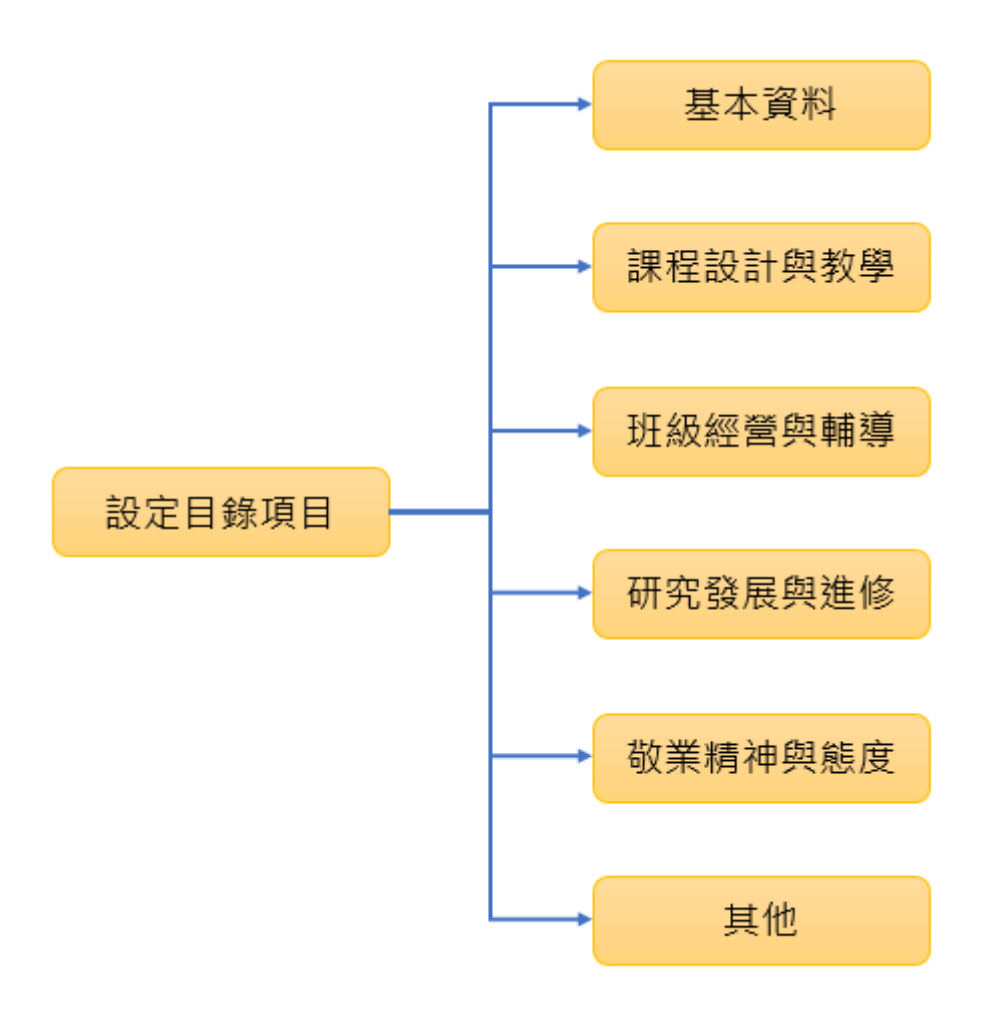

#### **設定目錄項目(第一次使用請先設定)**

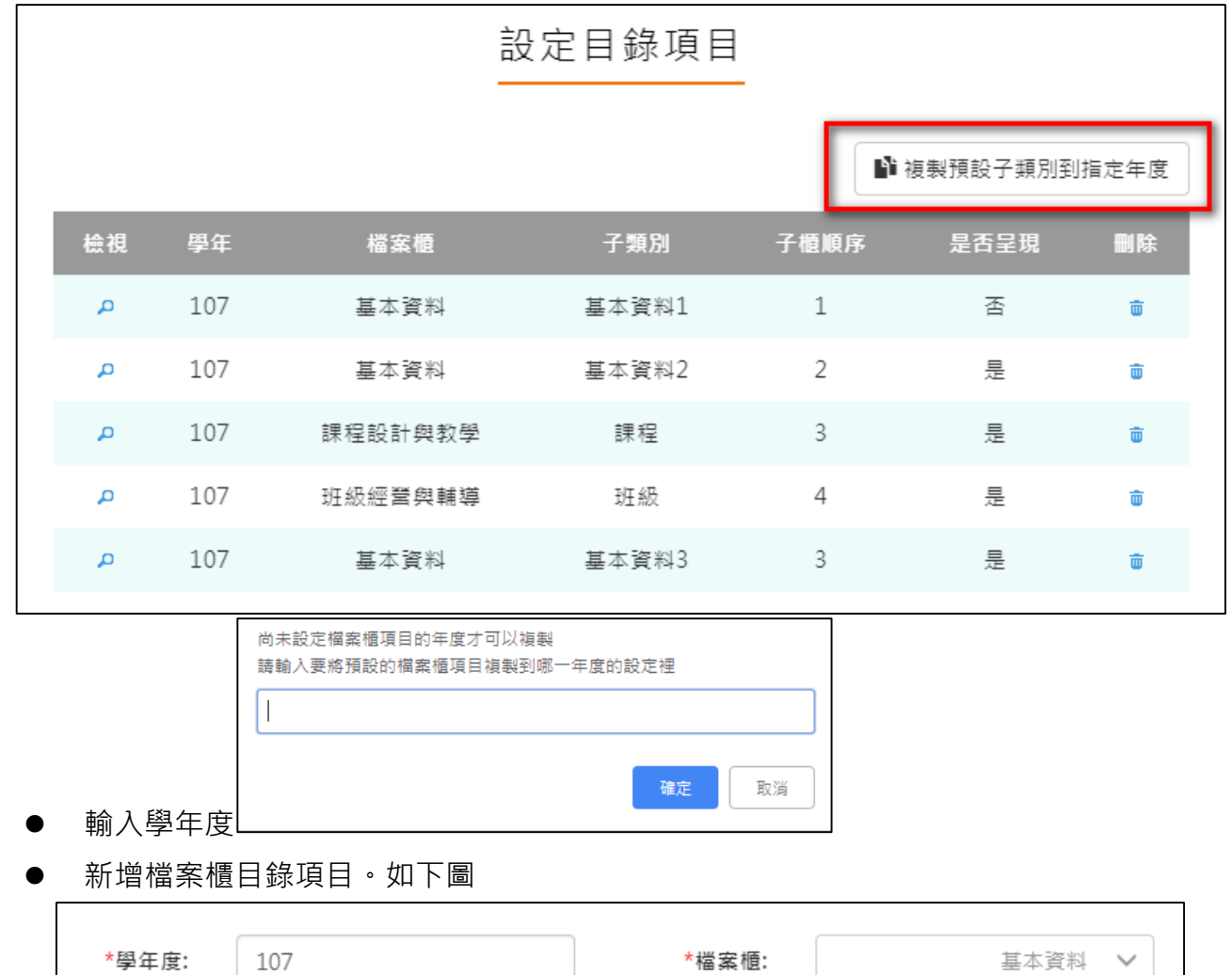

<span id="page-9-0"></span>此功能可以複製預設子類別到指定學年度。

設定後如下圖。

\*子類別:

\*是否呈現:

基本資料3

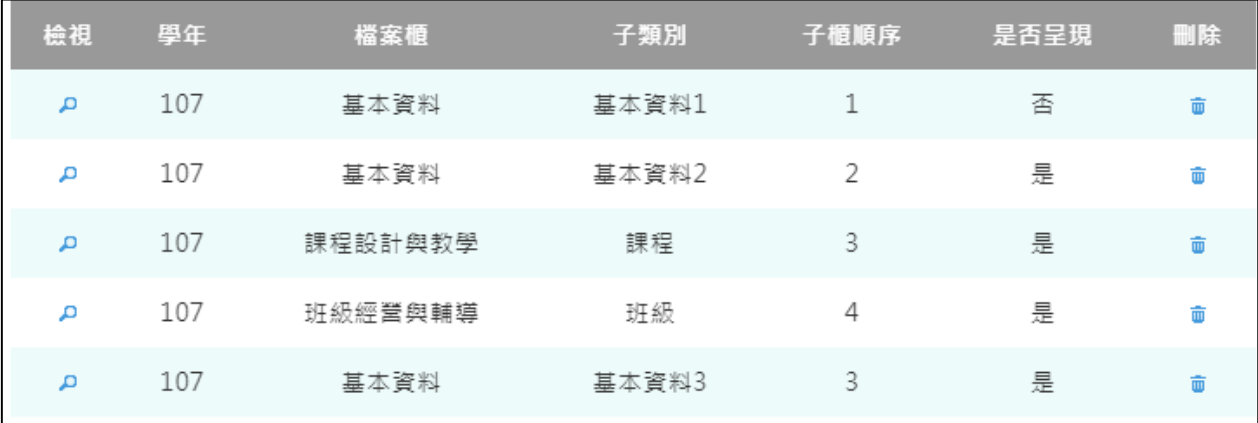

儲存

是  $\checkmark$  \*子櫃順序:

 $\overline{3}$ 

#### **基本資料**

#### <span id="page-10-0"></span>新增/檢視基本資料檔案櫃。如下圖

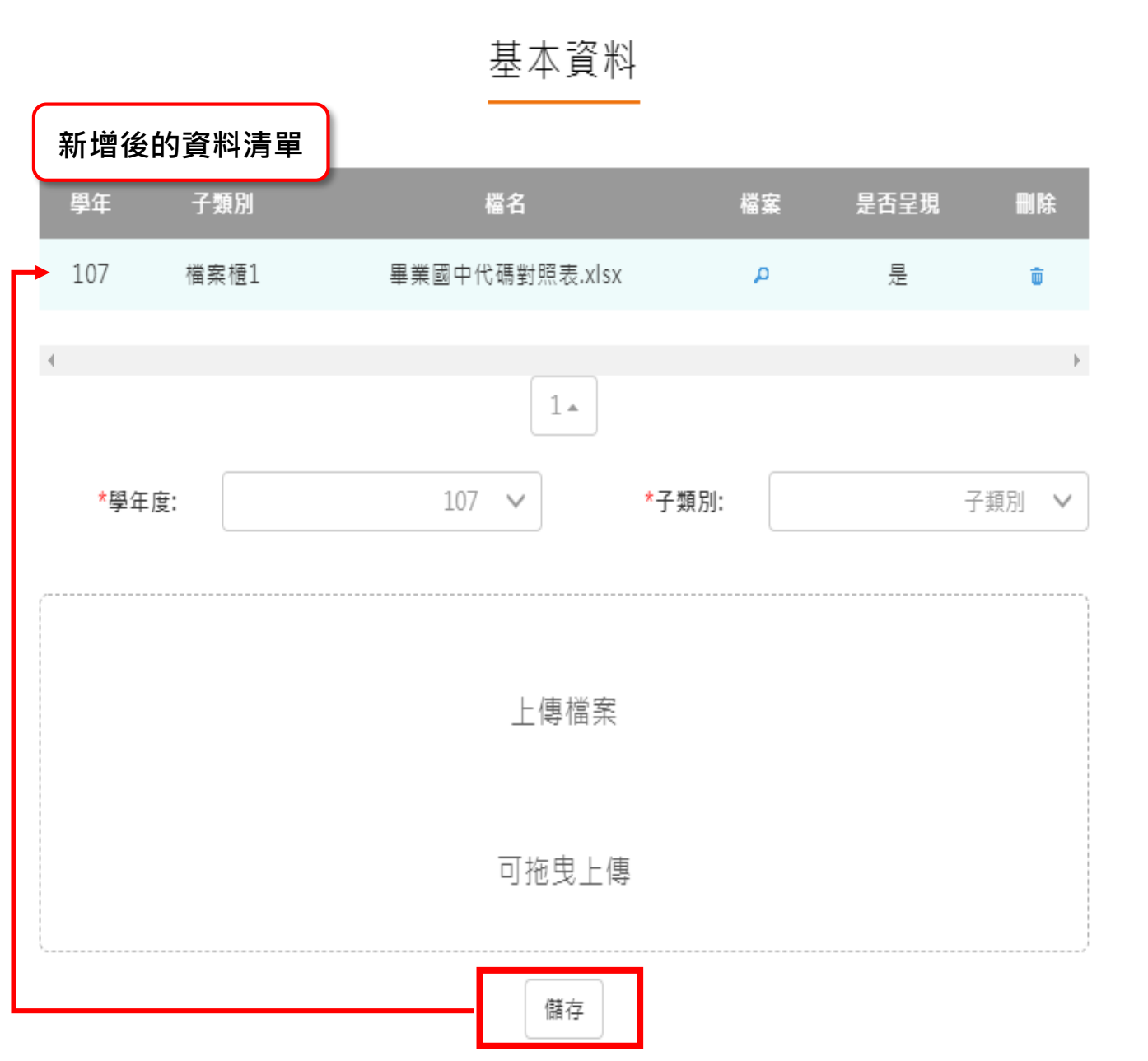

#### **課程設計與教學**

<span id="page-11-0"></span>新增/檢視課程設計與教學。如下圖

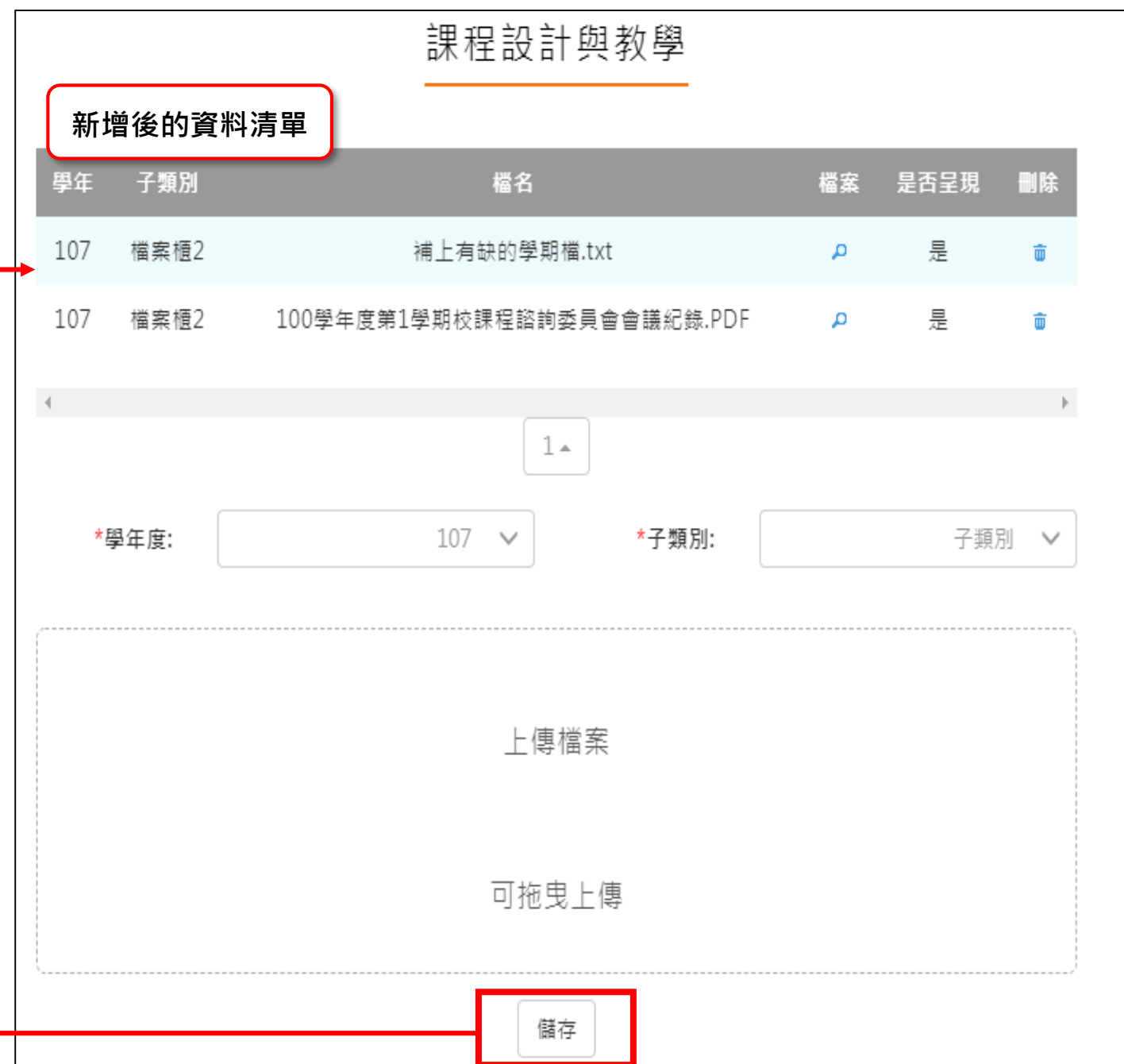

## **班級經營與輔導**

<span id="page-12-0"></span>新增/檢視班級經營與輔導檔案櫃。如下圖

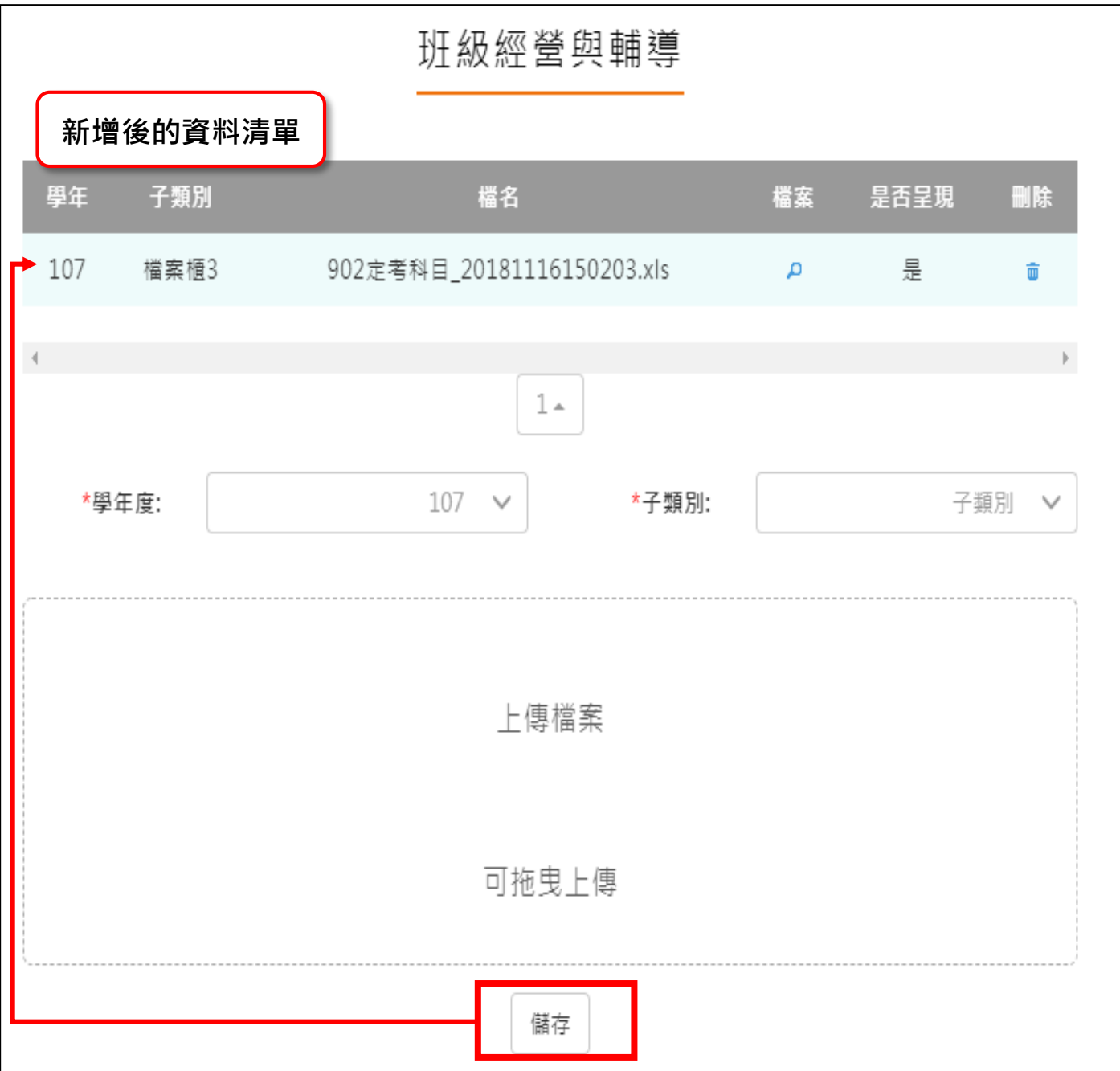

#### **研究發展與進修**

<span id="page-13-0"></span>● 新增/檢視研究發展與進修檔案櫃。如下圖

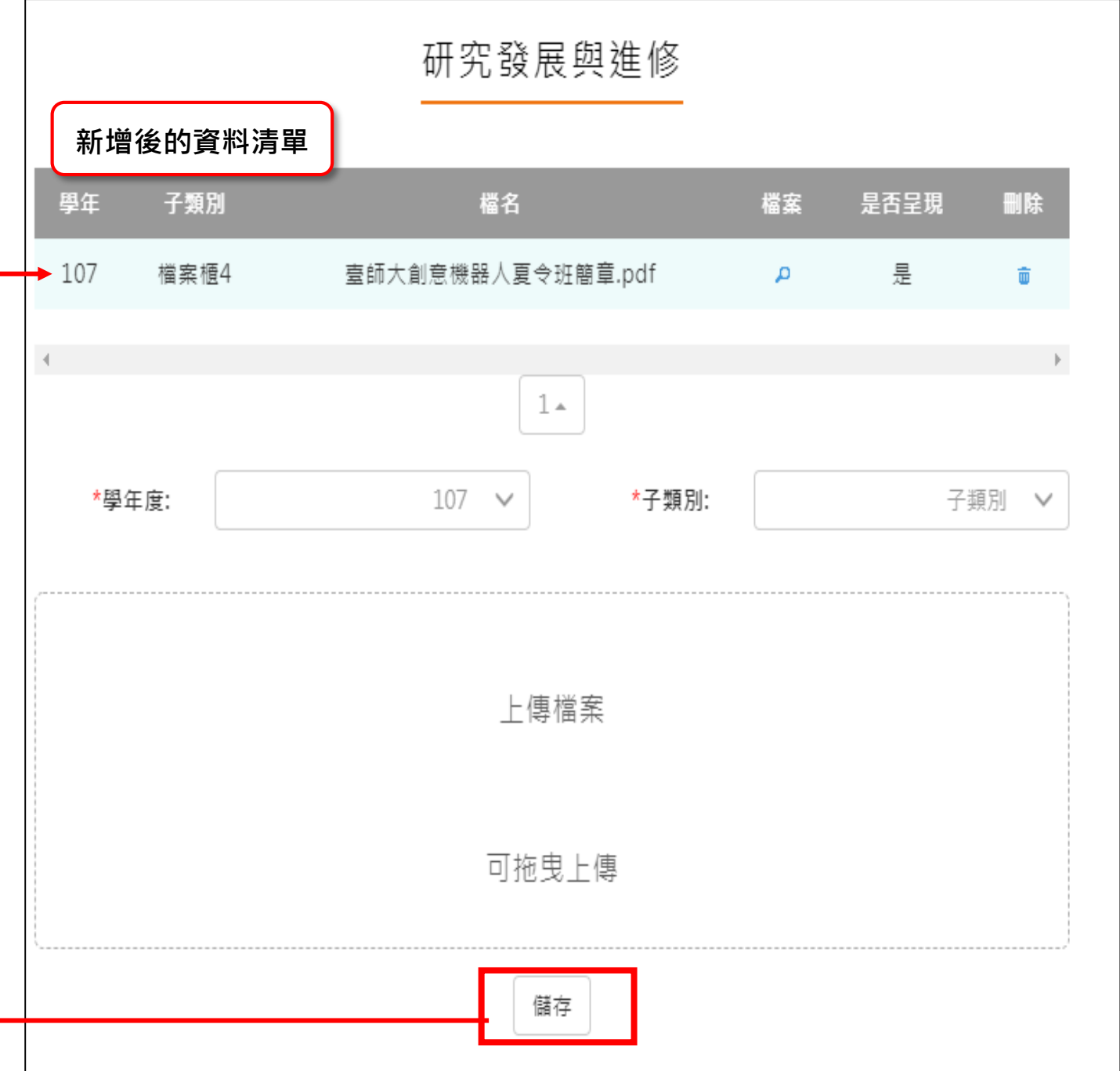

#### **敬業精神與態度**

<span id="page-14-0"></span>新增/檢視敬業精神與態度檔案櫃。如下圖

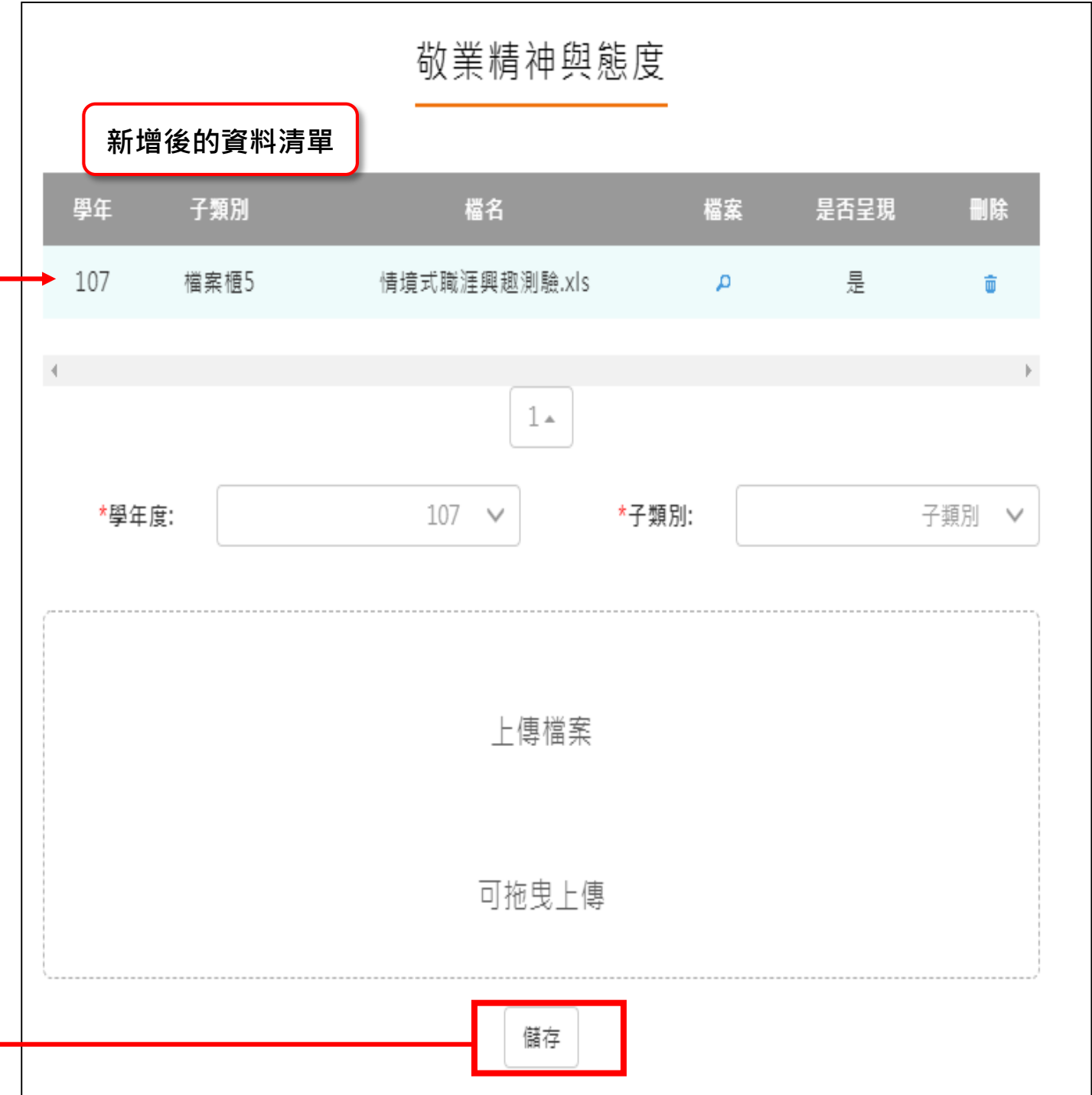

### **其他**

 $\mathsf{r}$ 

#### <span id="page-15-0"></span>新增/檢視其他檔案櫃。如下圖

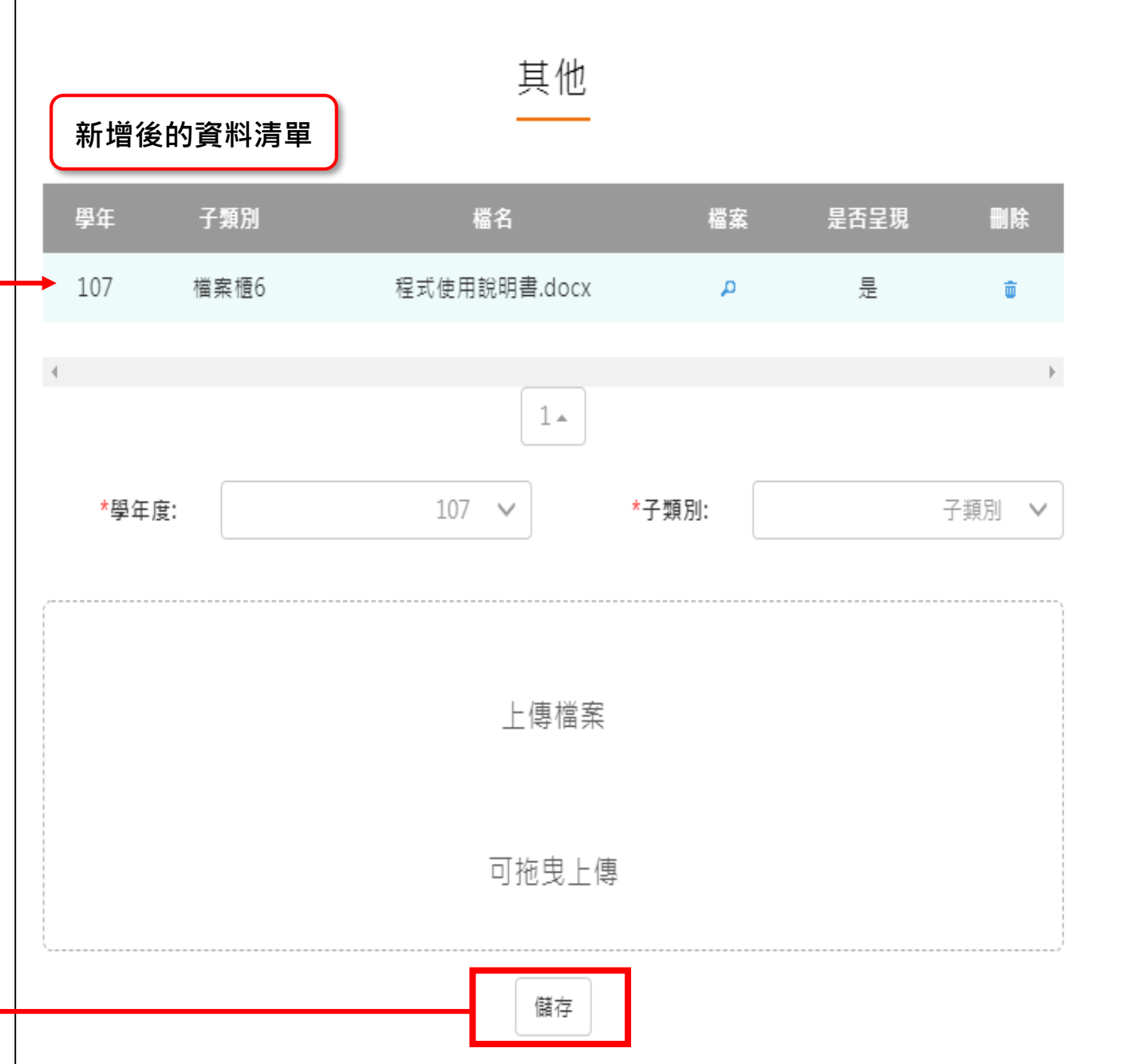

#### **教師教學檔案電子檔**

- <span id="page-16-0"></span>教師可將檔案櫃內容匯成 PDF 電子檔。
- 可選擇自行上傳封面/選擇預設封面。

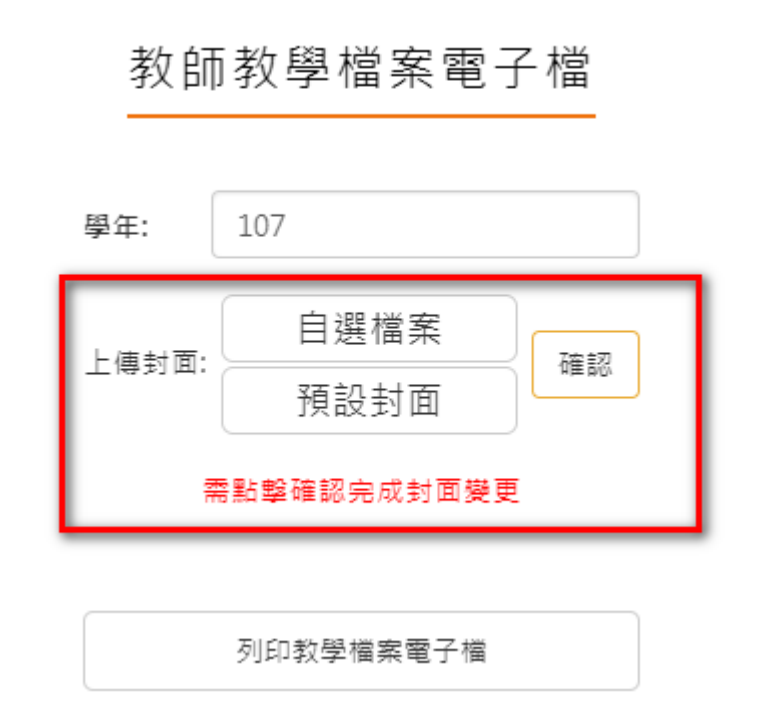

點選【列印教學檔案電子檔】後產生之 PDF 畫面如下:

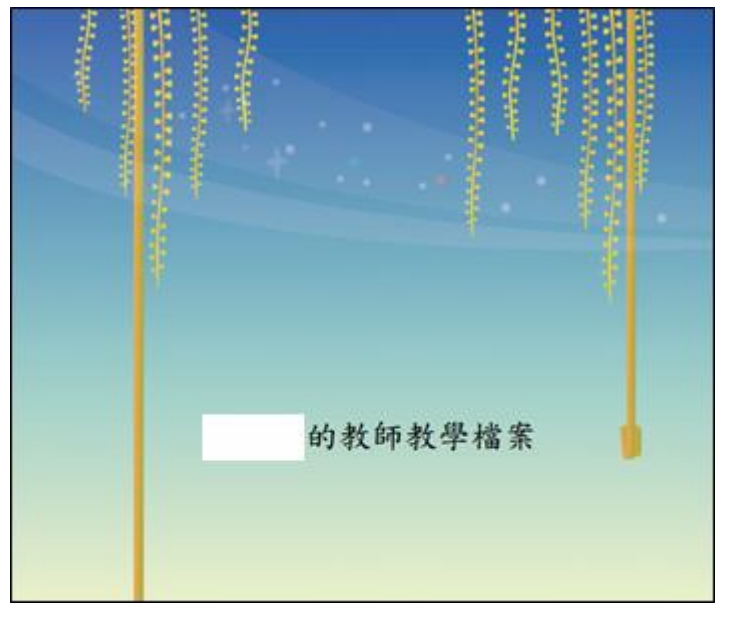

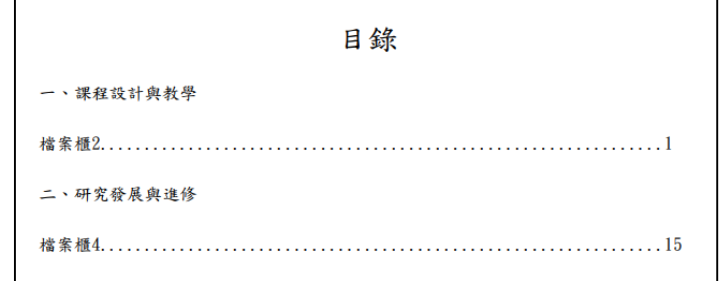